# **TIPS** from the<br>**Auction Experts**

## BiddingForGood Checklist – Online Only

Running an online only auction is as simple as it gets – ensure success with this checklist!  **Required task**.

#### **Getting Ready**

Assemble Your Team

- Read our [Tip Sheet for Suggested Volunteer Roles](https://www.biddingforgood.com/online-auction-services/docs/SuggestedVolunteerTasksRoles2014.pdf) and learn [Where to Find Volunteers](https://biddingforgood.desk.com/customer/portal/articles/1769430-finding-volunteers-for-your-auction-your-event) or even [Put Out](https://www.biddingforgood.com/online-auction-services/docs/Job-Ad-for-Intern-or-Volunteer.pdf)  [an Ad for an Intern](https://www.biddingforgood.com/online-auction-services/docs/Job-Ad-for-Intern-or-Volunteer.pdf)
- Give them access to the Auction Manager [How to Invite Team Members](https://biddingforgood.desk.com/customer/portal/articles/1658481-how-to-add-or-remove-team-members)

Set Your Goal

• For auctions, we recommend that your Auction Catalog be 2x your goal, so if you want to raise \$25k, your auction catalog should be \$50k. Enter your goal under Event > Fundraising Goal.

Get Great Items

• Check out our tip sheets: [Top 5 Auction Items Checklist](https://www.biddingforgood.com/online-auction-services/docs/TopAuctionItemsChecklist.pdf) and [How to Get Great Items](https://biddingforgood.desk.com/customer/portal/articles/1658613-tips-for-getting-great-items-). Also see our articles [Let's Talk About Items](https://www.biddingforgood.com/online-auction-services/docs/Let) and [How to Get, Price, and Sell Items.](https://www.biddingforgood.com/online-auction-services/docs/ItemMania.pdf)

Plan your Promotion

- Email is great but consider other methods too check out our [Tips on Effective Email Promotion](https://www.biddingforgood.com/online-auction-services/docs/Effective-Email-Promotion-Tip-Sheet.pdf) as well as [Promotion Beyond Emails](https://desk-customers.s3.amazonaws.com/biddingforgood/BeyondEmail.pdf)
- Do you want your auction opted in to the BiddingforGood Bidder Community? [Learn how!](https://biddingforgood.desk.com/customer/portal/articles/1658581)
	- If your auction is opted in, you may have out of town bidders who win items and will need them shipped. Learn more about [how to add shipping](https://biddingforgood.desk.com/customer/portal/articles/1658601) and review our [Fulfillment Tip Sheet](https://www.biddingforgood.com/online-auction-services/docs/Fulfillment-And-Other-Post-Auction-Tasks.pdf) for our recommendations on item pick up, shipping items, and more.

#### **Setting Up**

**[Set the right dates](https://biddingforgood.desk.com/customer/portal/articles/1658427-how-to-change-the-online-auction-open-and-close-times-)** under Event > Online Bidding Dates (SUGGESTED DUE DATE: Two months before the event) Successful online auctions typically run 7-10 days.

**[Create and Activate your Homepage](https://biddingforgood.desk.com/customer/portal/articles/1658624)** for the auction website (SUGGESTED DUE DATE: 4-6 weeks before event) **[Enter Your Items](https://biddingforgood.desk.com/customer/portal/articles/1658623-how-to-add-create-items-steps-video-4-13-)** (SUGGESTED DUE DATE: Add as you get them, with all entered 1-2 weeks before the online open

- date)
- Importing Items Follow our guidelines on how to prepare the file for import. [Importing Guidelines](https://biddingforgood.desk.com/customer/portal/articles/1658548-import-items---formatting-guidelines-template-)
- [Adding Images](https://biddingforgood.desk.com/customer/portal/articles/1658549-how-to-add-images-to-an-auction-item)
	- Next to the item you want to add the image to click the **IMAGES** button. This will take you to the add image page with several options
	- If you have trouble with the images please refer to our **[GRAPHICS TIPS](https://www.biddingforgood.com/online-auction-services/docs/Graphics-Images-Tip-Sheet.pdf)** section
- Donors
	- If your donors wish to be recognized then you can attach donors to your items.
	- Create the donors under **DONORS > ADD DONOR/SPONSOR**. [Create a Donor guide](https://biddingforgood.desk.com/customer/portal/articles/1658605-how-to-add-a-donor-sponsor-steps-and-video-2-18-)
- [Publishing Items](https://biddingforgood.desk.com/customer/portal/articles/1658509-how-to-publish-draft-items)
	- Once your item is ready you can publish it, this will add it to your homepage.
	- Check the box next to the item in the **DRAFT** section and click **MOVE SELECTED TO PUBLISHED**

**BiddingForGood** 

- Alternatively you can publish all items by hitting the **PUBLISH ALL ITEMS** button. Please not that items that are not ready will not be moved over.
- **[Select a Payment Processor](https://biddingforgood.desk.com/customer/portal/articles/1658487)** so that you can charge credit cards (SUGGESTED DUE DATE: One month before the event)

Learn how to use the **[Promotion Tab](https://biddingforgood.desk.com/customer/portal/topics/692700-about-the-promotion-section/articles)** to upload contacts, create, and send emails.

#### **Closing Out After the Auction Ends**

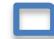

Review the full **[Close Out Steps](https://biddingforgood.desk.com/customer/portal/articles/1745914-close-out-steps---for-online-mobile-bidding-auctions) [–](https://biddingforgood.desk.com/customer/portal/articles/1745914-close-out-steps---for-online-mobile-bidding-auctions) [Online & Mobile](https://biddingforgood.desk.com/customer/portal/articles/1745914-close-out-steps---for-online-mobile-bidding-auctions)**

**Confirm Cash Donations** under Close Out > Cash Donations

Once everything is awarded you can process the credit cards for the bidders' final charges under **Close Out > Process Payments**.

### **BiddingForGood**